# **HOW TO ACCESS HEC DIGITAL LIBRARY AND STMU E-LIBRARY REMOTELY/FROM HOME**

HEC digital library is a subscription-based service and can be accessed from subscribed institutions only. In order to facilitate STMU students and faculty, the University has availed the subscribed services of HEC to make it available through University's network. Furthermore, University manages a rich resource of online ebooks/digital library on its servers. Accessing these online resources while studying from home during the pandemic has become a great challenge.

To facilitate the students and faculty in their research and academic endeavors, University has setup its own Virtual Private Network service (VPN) thereby facilitating the faculty and students to remotely connect to the University network from their home, and get access to these online resources. Please find below detailed steps to download, install and setup remote connectivity software (VPN software).

### **A. Downloading, installing and configuring the VPN (for window users):**

#### **Step-1 (Download)**

Open STMU website "stmu.edu.pk" in your browser; go to "*Downloads*" section, find and download the software "*VPN for Windows*" for Remote user connectivity.

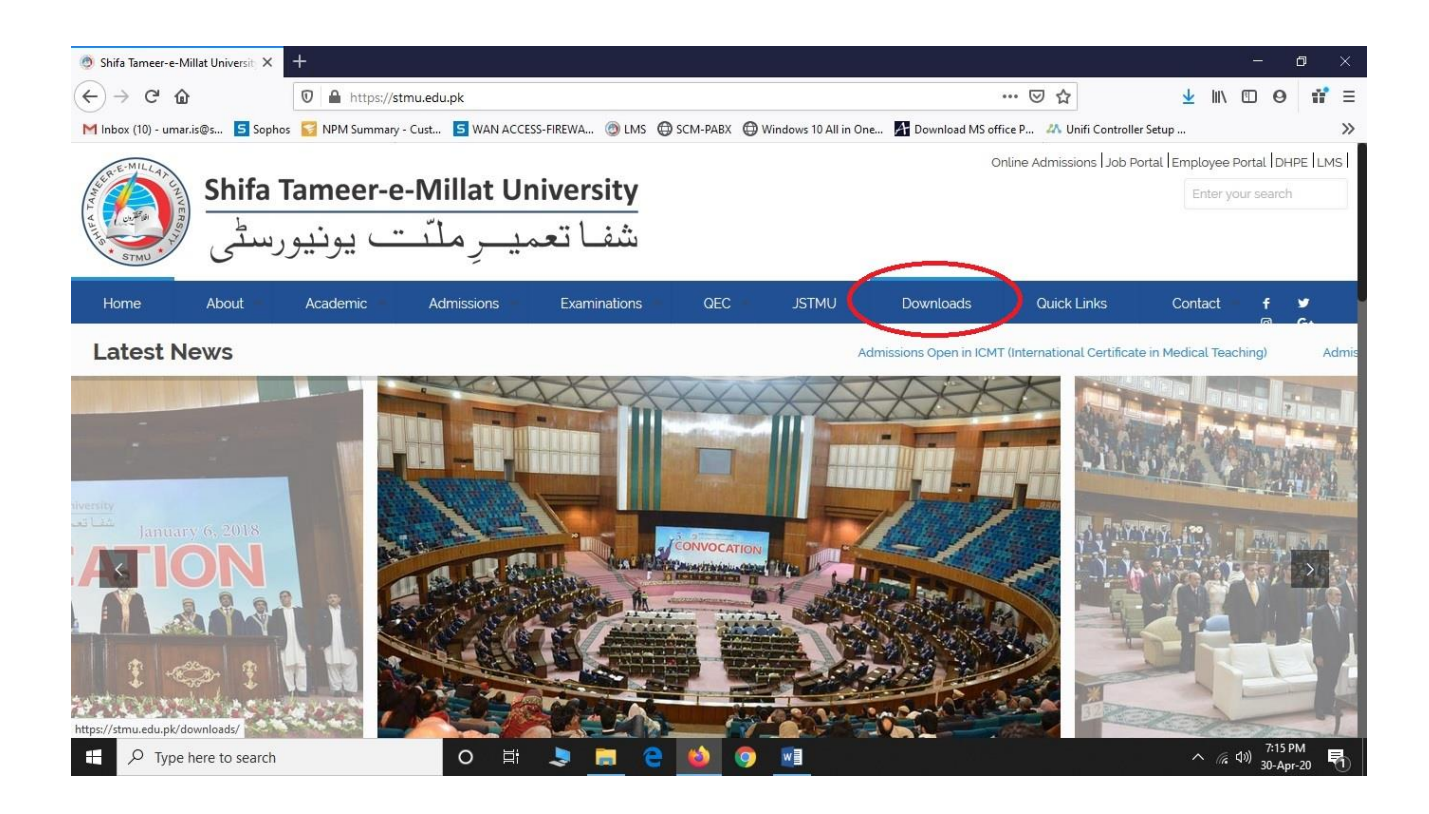

### **Step-2 (Install)**

Once downloaded, head to your download location and install the software by right clicking the software icon and *"Run as administrator"*.

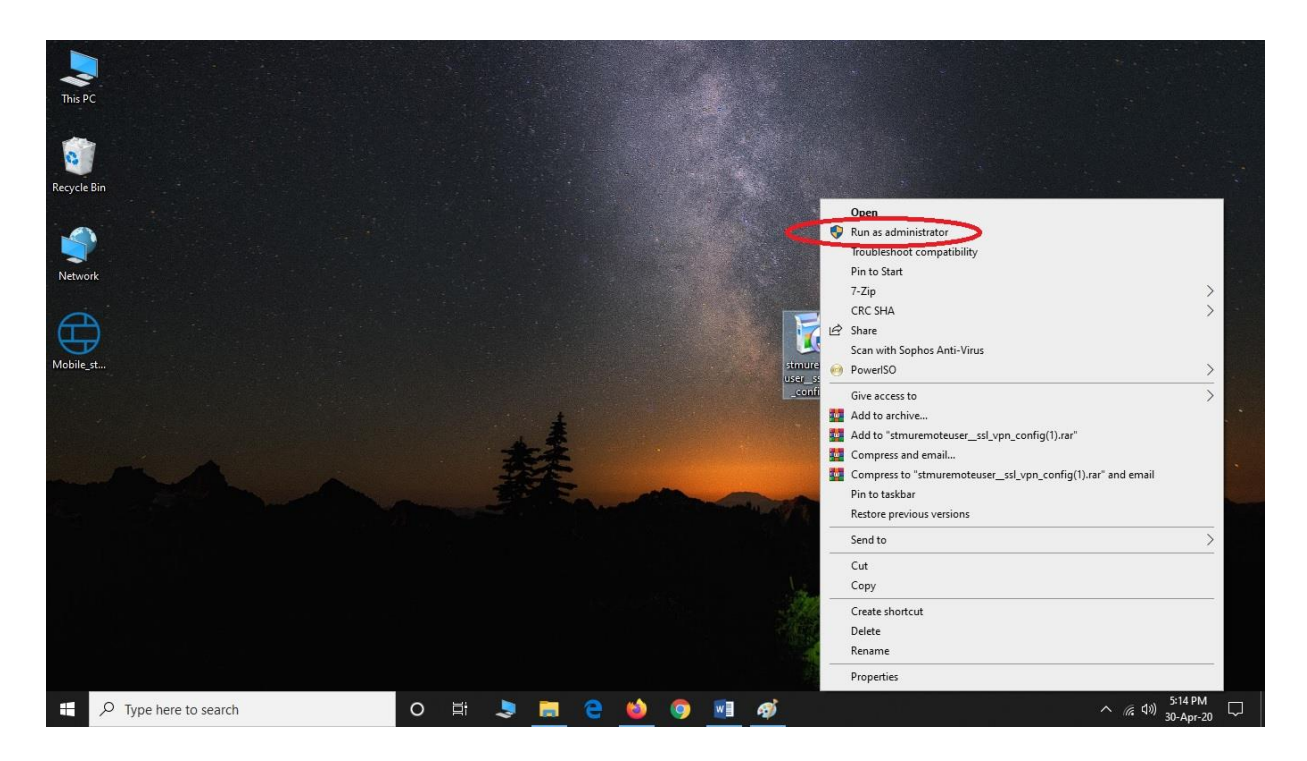

Click *"next", "I agree"* and then *"install"* once the installation window pops up. Hit *"next"* and then *"Finish"* when the installation is complete.

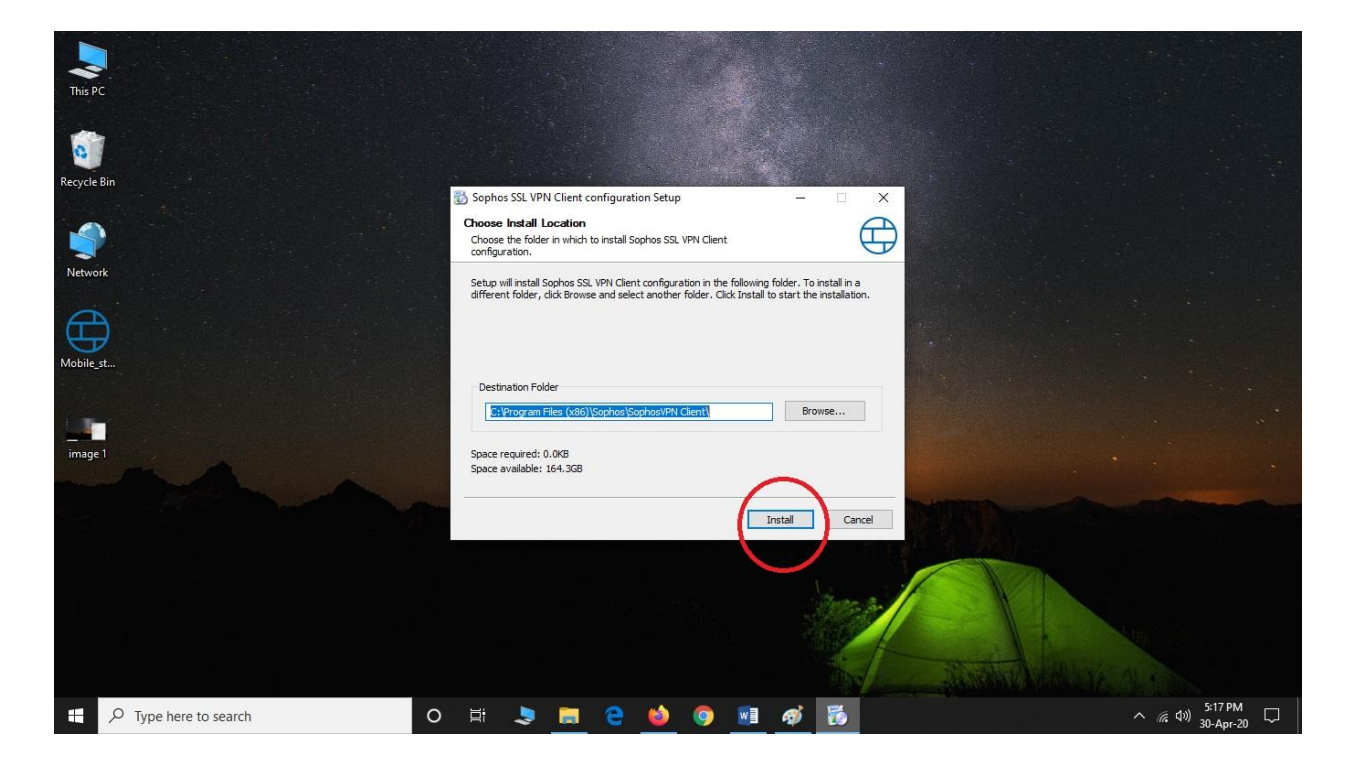

### **Step-3 (Connect)**

Once the software is installed, it will appear in the bottom right corner of screen (besides the clock in the notification icon bar). The software icon looks like a traffic signal as shown in image below.

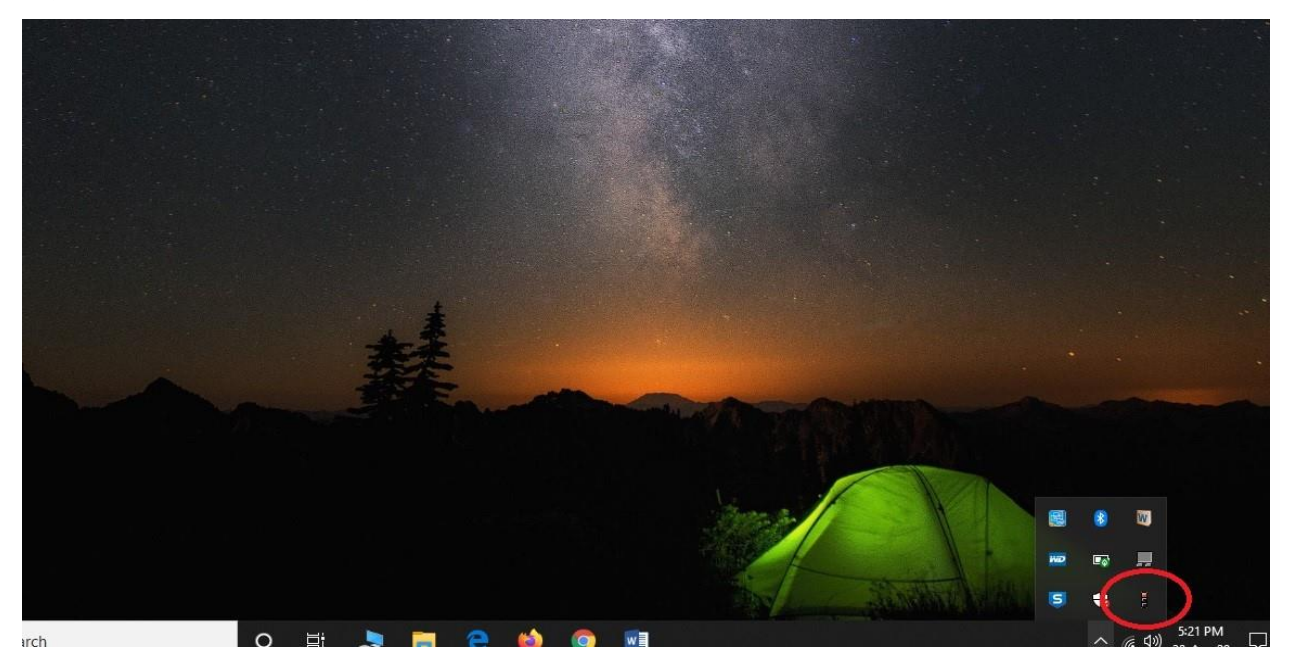

*If the color of icon (signal) is red, it means VPN is disconnected. If the color of icon (signal) is orange, it means VPN is connecting. If the color of icon (signal) is green, it means VPN is connected.*

Connect the VPN by right clicking on the icon and then hitting *"connect"*.

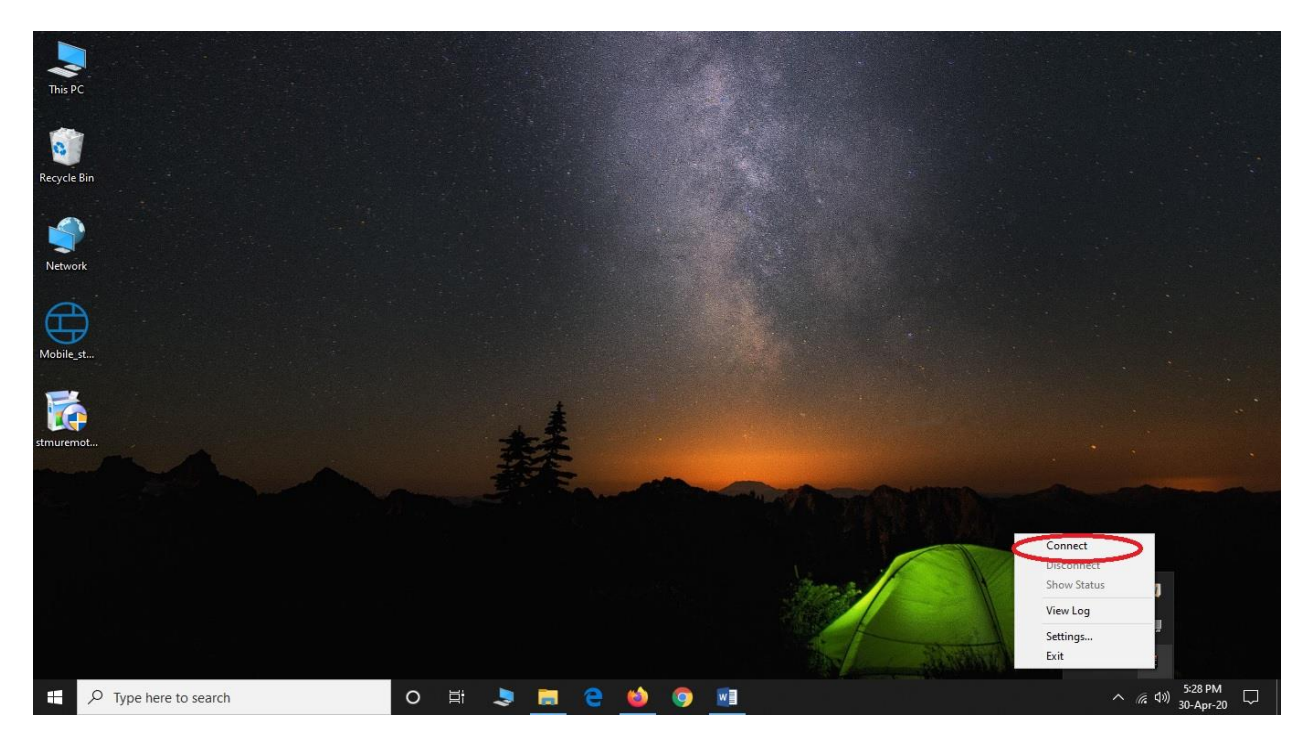

The VPN software shall ask for the login credentials (User ID and Password) once it has successfully established a connection with the University network. The login credentials (User ID and Password) can be obtained from the respective Student Affairs Office (or) will be communicated to respective offices through email.

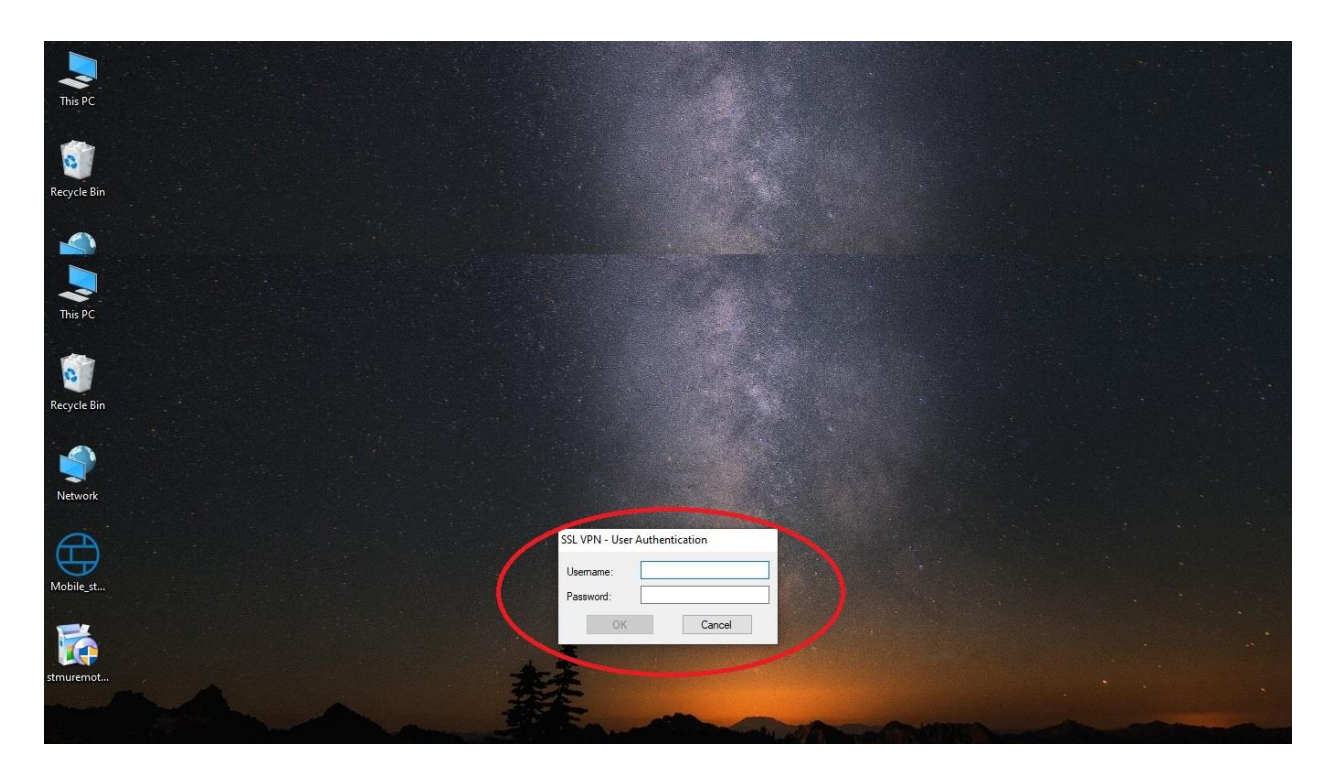

User gets a notification regarding successful connection after verification / validation of the login credentials. The notification for successful connection is pictured below.

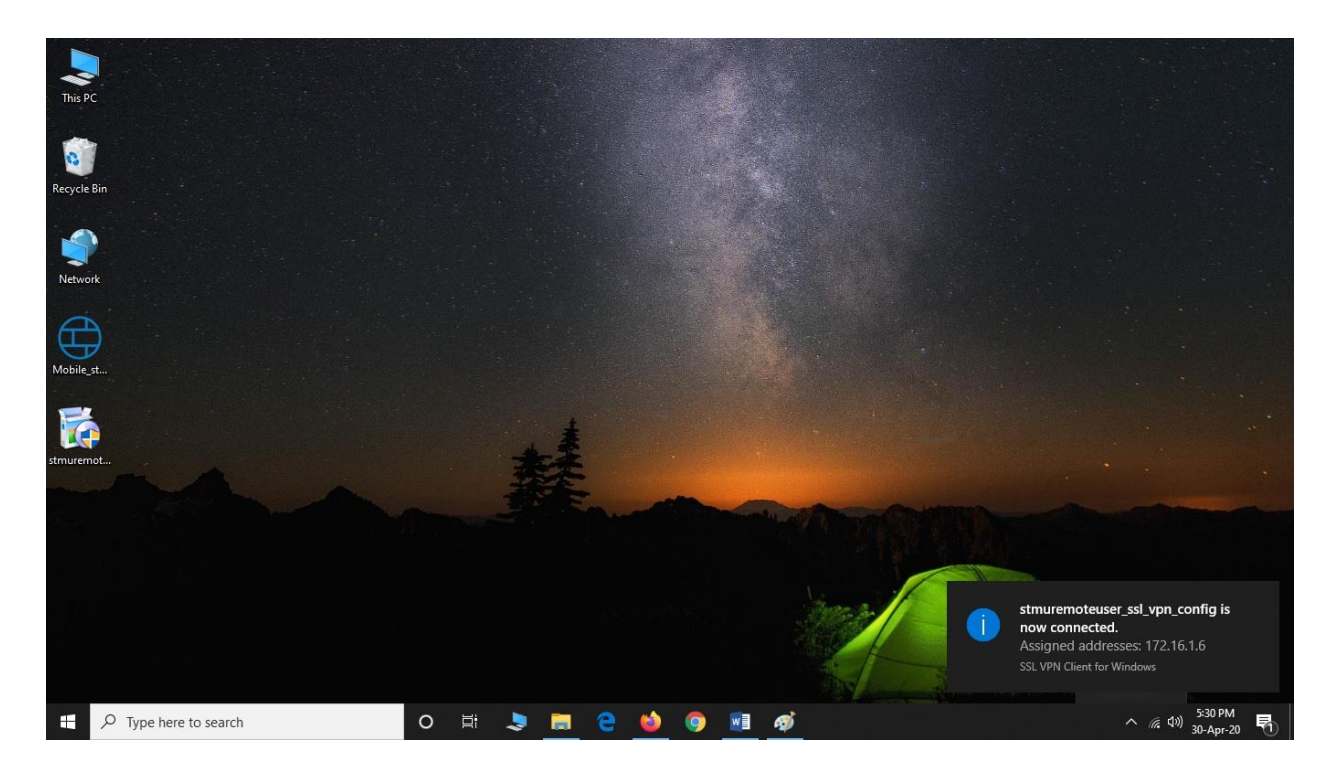

#### **B. Connecting HEC Digital Library:**

Upon successful connection, you may now head to the internet browser of your choice (chrome, firefox, safari, etc.) and type www.d[igitallibrary.edu.pk](http://www.digitallibrary.edu.pk/) in the address bar to access HEC online library (subscribed resources). Examples are pictured below.

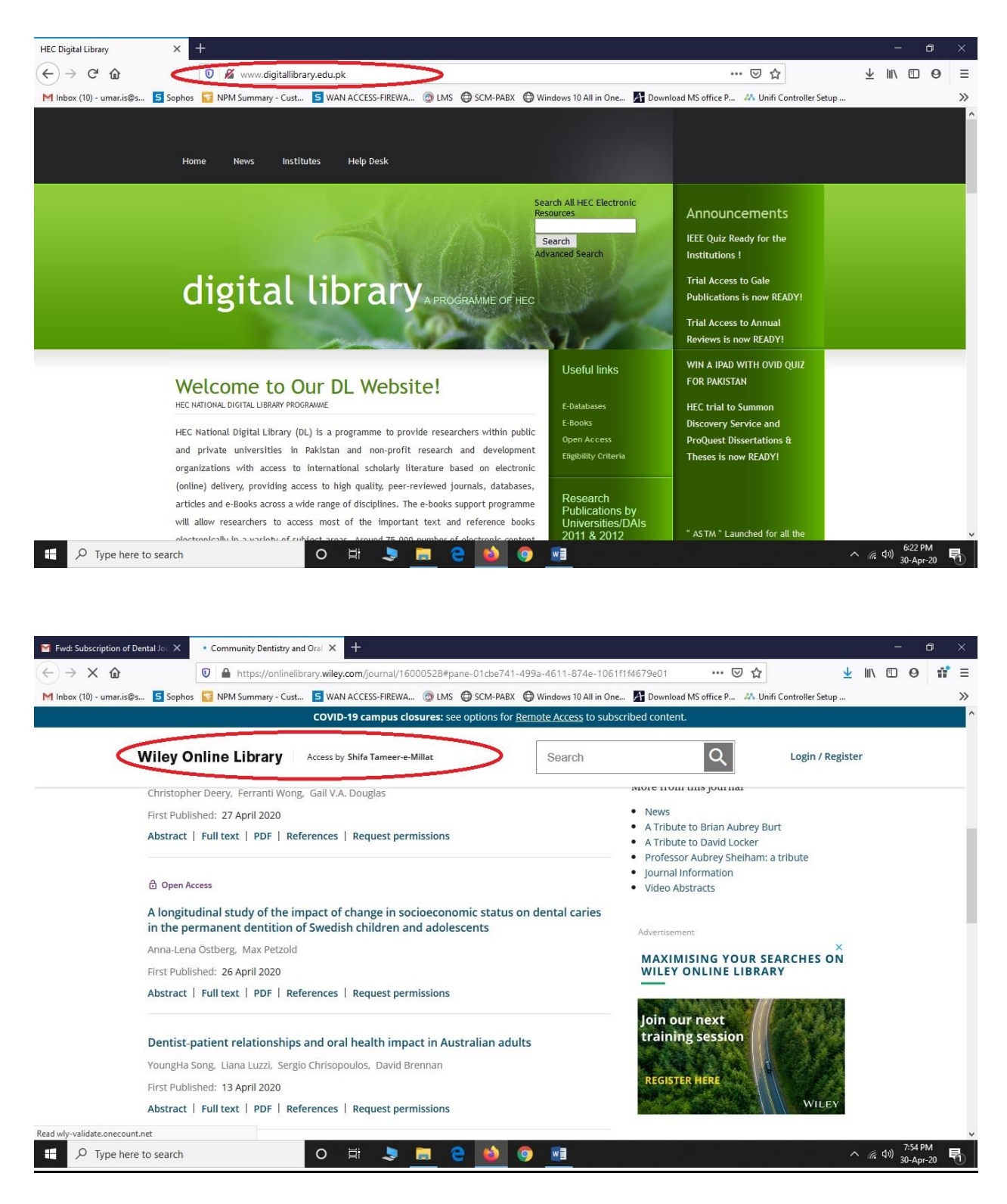

#### **C. Connecting STMU online e-books/digital library:**

Upon successful connection, you may now head to the internet browser of your choice (chrome, firefox, safari, etc.) and type "**10.0.0.37:8080/mobile**" in the address bar to access STMU online e-books/digital library resource. Example is pictured below.

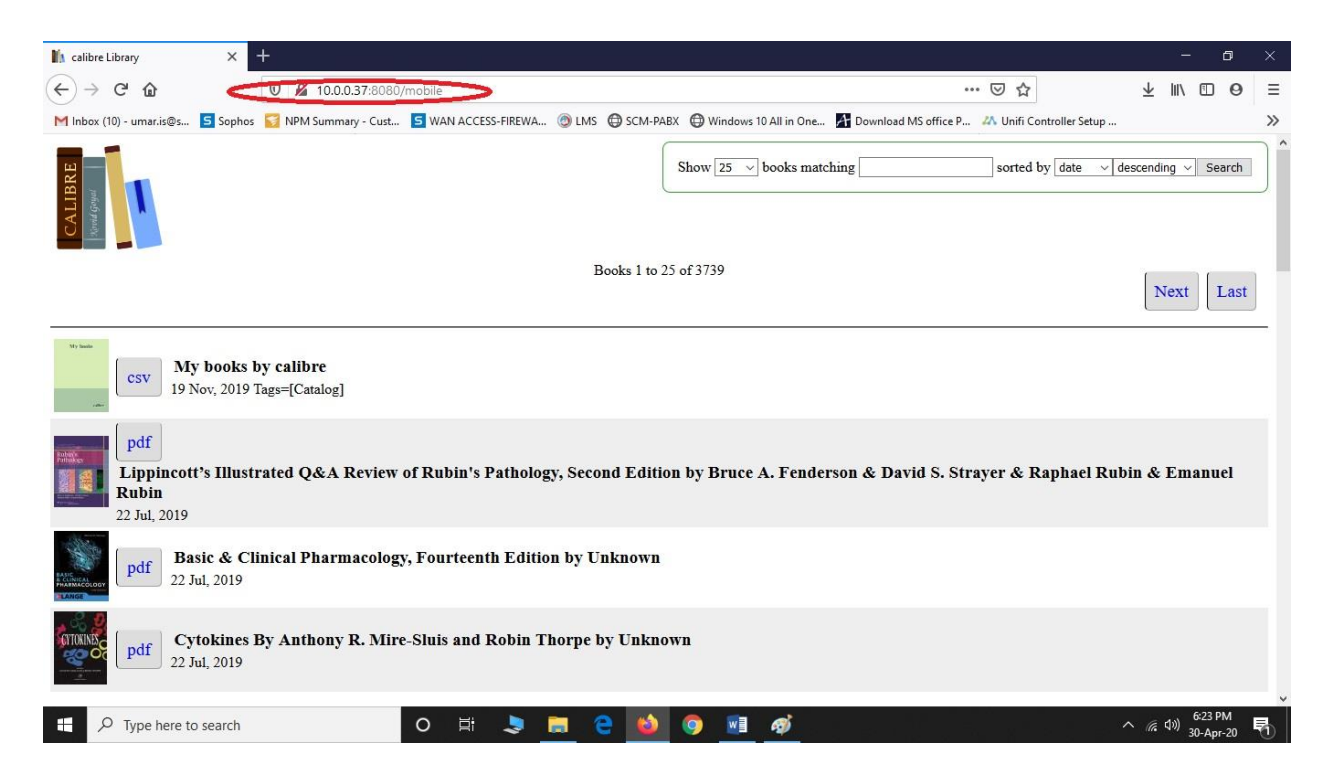

You may now browse through more than 3500 books on various subjects by clicking next –or-- use the search function to search books on a particular topic. Clicking on PDF (beside the book) shall download and open the book(s) in your respective pdf viewer.

### **D. Downloading, installing and configuring the VPN [for mobile (Android/iOS) users] and [for OS X (MAC)] :**

#### **Steps**

- 1) Install application "*Open VPN Connect*" from **Google Play store** (Android users) or **App Store** (Apple MAC/iOS).
- 2) Once installed, download the configuration file **"***VPN for android/iOS"* from STMU Website> Downloads section.
- 3) Open the downloaded configuration file (*VPN for android/iOS*) in the application "Open VPN Connect" –or-- import the downloaded file (*VPN for android/iOS*) as a profile within the application.
- 4) Provide the login credentials (User ID and Password) obtained from the respective student affairs office and hit connect.
- 5) You may now access HEC digital library and STMU online e-books/digital library resource from your respective browser.

# **---End of Tutorial---**

## **Important note:**

You will not be able to access social media, YouTube and other such leisure website(s) while connected to the University network. To resume such activities, you will need to disconnect from the University network by right clicking the VPN icon (besides the clock) and hitting *"disconnect"*.